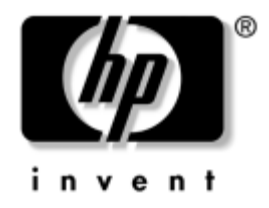

### **Komme i gang** HP Compaq stasjonære forretnings-PCer D530 Ultratynn stasjonær PC

Dokumentets delenummer: 325444-091

#### **April 2003**

Bruk denne veiledningen når du har fullført fremgangsmåten som er beskrevet i veiledningen *Hurtiginstallering*. Den hjelper deg med å installere fabrikklevert programvare. Den inneholder også informasjon om grunnleggende feilsøking i tilfelle du skulle få problemer under første oppstart.

© 2003 Hewlett-Packard Company © 2003 Hewlett-Packard Development Company, L.P.

HP, Hewlett Packard og Hewlett Packard-logoen er varemerker som tilhører Hewlett-Packard Company i USA og andre land.

Compaq er et varemerke som tilhører Hewlett-Packard Development Company, L.P. i USA og andre land.

Microsoft og Windows er varemerker som tilhører Microsoft Corporation i USA og andre land.

Adobe, Acrobat og Acrobat Reader er varemerker eller registrerte varemerker for Adobe Systems Incorporated.

Alle andre produktnavn som er nevnt i dette dokumentet, kan være varemerker som tilhører de respektive selskaper.

Hewlett-Packard Company skal ikke være ansvarlig for tekniske feil eller redigeringsfeil eller utelatelser i dette dokumentet, eller indirekte skade eller følgeskader i forbindelse med utgivelsen, ytelsen eller bruken av dette materialet. Informasjonen i dette dokumentet formidles som den er ("as is") og uten garanti av noe slag, herunder, men ikke begrenset til, implisitte garantier for salgbarhet eller egnethet for et bestemt formål, og kan forandres uten varsel. Garantien for HP-produkter er fremsatt i de uttrykkelige garantierklæringene som følger med slike produkter. Intet i dette dokumentet må oppfattes som om det innebærer en tilleggsgaranti.

Dette dokumentet inneholder rettighetsbeskyttet informasjon som er beskyttet av copyright. Uten skriftlig tillatelse fra Hewlett-Packard Company er det ulovlig å kopiere, reprodusere eller oversette denne håndboken til et annet språk.

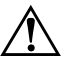

Å **ADVARSEL:** Tekst som er markert på denne måten, angir at hvis anvisningene ikke blir fulgt, kan det føre til personskade eller livsfare.

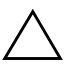

FORSIKTIG! Tekst som er markert på denne måten, angir at hvis anvisningene ikke blir fulgt, kan det føre til skade på utstyr eller tap av data.

#### **Komme i gang**

HP Compaq stasjonære forretnings-PCer D530 Ultratynn stasjonær PC Første Utgave (April 2003)

Dokumentets delenummer: 325444-091

# **Innhold**

### **[Komme i gang](#page-3-0)**

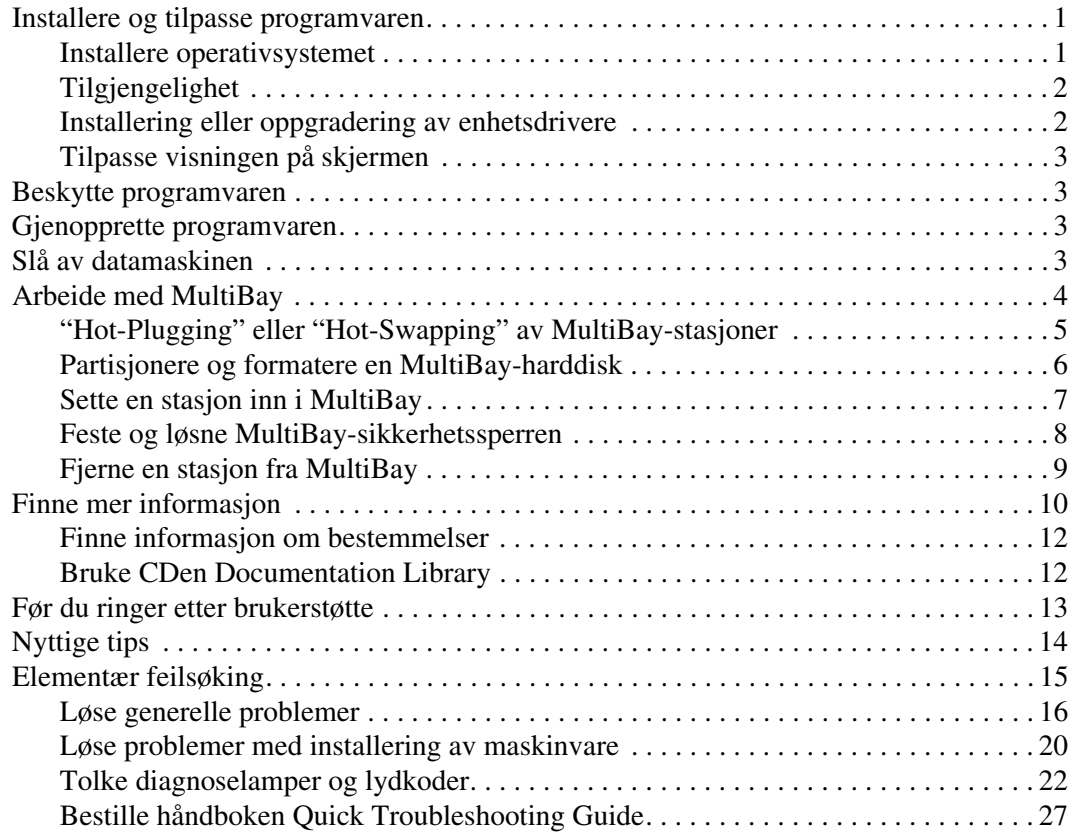

# **Komme i gang**

## <span id="page-3-1"></span><span id="page-3-0"></span>**Installere og tilpasse programvaren**

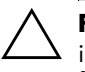

**FORSIKTIG!** Ikke sett inn ekstra maskinvare eller utstyrsenheter fra tredjepart i datamaskinen før operativsystemet er riktig installert. Dette kan føre til feil, og kan være årsak til at operativsystemet ikke lar seg installere riktig.

#### <span id="page-3-2"></span>**Installere operativsystemet**

Første gang du slår på datamaskinen, blir operativsystemet installert automatisk. Denne prosessen tar ca. 5 til 10 minutter, avhengig av hvilket operativsystem som installeres. Les og følg anvisningene på skjermen nøye for å fullføre installeringen.

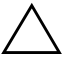

**FORSIKTIG!** Når den automatiske installeringen har startet, må du IKKE SLÅ AV DATAMASKINEN FØR PROSESSEN ER HELT FERDIG. Hvis du slår av datamaskinen mens installeringen pågår, kan det føre til skade på programvaren som kjører datamaskinen, eller at den ikke installeres på riktig måte.

Hvis det ikke fulgte med et Microsoft-operativsystem med datamaskinen din, kan det være at deler av denne dokumentasjonen ikke gjelder. Hvis du ønsker fullstendige anvisninger om installasjon og konfigurasjon av operativsystemet, kan du slå opp i dokumentasjonen til operativsystemet som fulgte med datamaskinen. Du kan få mer informasjon i den elektroniske hjelpen når du har installert operativsystemet.

### <span id="page-4-0"></span>**Tilgjengelighet**

HP har forpliktet seg til å utvikle produkter, tjenester og programmer med forbedret bruksverdi og tilgjengelighet for alle kunder. HP-produkter med Microsoft Windows XP forhåndsinstallert, eller som er klare for XP, er utformet for å være lett tilgjengelige. Disse produktene er testet med industriens ledende Assistive Technology-produkter for å sikre samme tilgjengelighet – når som helst og hvor som helst . . . for alle.

#### <span id="page-4-1"></span>**Installering eller oppgradering av enhetsdrivere**

Når du skal installere ekstra maskinvare etter at installasjonen av operativsystemet er fullført, må du også installere driverne for hver av enhetene.

Hvis du blir bedt om å angi hvor I386-katalogen ligger, kan du erstatte banen med **C:\i386,** eller bruke **Bla gjennom**-knappen i dialogboksen for å søke etter I386-mappen. Dette viser operativsystemet de aktuelle driverne.

Du kan skaffe deg de nyeste støtteprogrammene, inklusive støtteprogrammer for operativsystemet fra:

#### [www.hp.com/support](http://www.hp.com/support)

Du kan også skaffe deg de nyeste støtteprogrammene ved å abonnere på Compaq Support CD Kit ved å bruke bestillingsskjemaet for Support Software Management, som kan lastes ned fra følgende nettsted:

[http://www.compaq.com/support/files/desktops/us/](http://www.compaq.com/support/files/workstations/us/purchase.html) purchase.html

Dette nettstedet gir også informasjon om hvordan du tegner abonnement.

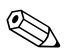

✎ Hvis datamaskinen har en optisk RW-stasjon, må du installere det nødvendige programmet for å kunne skrive til stasjonen. For å installere programmet dobbeltklikker du på ikonet **Setup Software** på skrivebordet eller programstarteren og velger alternativet Easy CD Creator og Direct CD når du blir bedt om det.

#### <span id="page-5-0"></span>**Tilpasse visningen på skjermen**

Du kan manuelt velge eller endre innstillingene for skjermmodell, oppdateringsfrekvens, skjermoppløsning, fargeinnstillinger, skriftstørrelser og strømstyring. For å gjøre dette kan du høyreklikke på Windows-skrivebordet og velge Egenskaper for å endre skjerminnstillingene. Hvis du ønsker mer informasjon, kan du slå opp i den elektroniske dokumentasjonen som fulgte med grafikkontrollerverktøyet eller dokumentasjonen som fulgte med skjermen.

#### <span id="page-5-1"></span>**Beskytte programvaren**

For å beskytte programvaren mot tap eller skade bør du ha en sikkerhetskopi av all systemprogramvare, programmer og relaterte filer som er lagret på harddisken din. Informasjon om å lage sikkerhetskopier av datafilene dine finner du i dokumentasjonen for operativsystemet eller sikkerhetskopierings-programmet ditt.

#### <span id="page-5-2"></span>**Gjenopprette programvaren**

Du kan gjenopprette det opprinnelige operativsystemet og den fabrikkinstallerte programvaren ved å bruke *Restore Plus!* -CDen og andre CDer som fulgte med datamaskinen. Les og følg anvisningene nøye for den gjenopprettingsløsningen som fulgte med datamaskinen.

Hvis du har spørsmål om eller problemer med denne CDen, bør du kontakte vår brukerstøtte.

# <span id="page-5-3"></span>**Slå av datamaskinen**

Riktig måte å slå av datamaskinen på er først å avslutte operativsystemet. I Microsoft Windows 2000 Professional klikker du **Start > Avslutt**. I Microsoft Windows XP Home og Windows XP Professional klikker du **Start > Slå av datamaskinen**. Datamaskinen slår seg av automatisk.

Avhengig av operativsystemet settes datamaskinen i strømsparingsmodus eller "ventemodus", i stedet for å slå seg av automatisk når du trykker på på/av-knappen. Dermed kan du spare strøm uten å lukke programmer. Senere kan du begynne å bruke datamaskinen med en gang uten å måtte starte operativsystemet på nytt og uten å miste data.

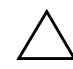

**FORSIKTIG!** Hvis du slår av maskinen manuelt med tvang, kan du miste data.

Hvis du vil slå av strømmen til datamaskinen, må du trykke og holde inne strømbryteren i fire sekunder. Når du slår av strømmen manuelt, hopper maskinen over ventemodus-tilstanden, og du kan miste data.

Hvis du vil omkonfigurere strømbryteren til av/på-modus, kan du kjøre Computer Setup. Se i *Håndbok for Computer Setup-verktøyet* (Computer Setup Guide) på CDen *Documentation Library* hvis du ønsker mer informasjon om hvordan du bruker Computer Setup-verktøyet.

## <span id="page-6-0"></span>**Arbeide med MultiBay**

MultiBay er en spesiell stasjonsplass som støtter flere valgfrie 12,7-mm eksterne stasjoner, inkludert:

- MultiBay CD-ROM-stasjon
- MultiBay CD-RW-stasjon
- MultiBay DVD-ROM-stasjon med programvare-MPEG-2
- MultiBay CD-RW/DVD-ROM-kombistasjon
- MultiBay 1,44 MB diskettstasjon
- MultiBay SMART-harddisk

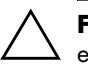

**FORSIKTIG!** Slik forhindrer du tap av arbeid og skade på datamaskinen eller en stasjon:

- Før du berører harddisken, må du være sikker på at all statisk elektrisitet er utladet fra deg. Når du håndterer en stasjon, må du unngå å ta på kontakten.
- Før du flytter, sender, lagrer eller fjerner en annen stasjon enn en harddisk, må du kontrollere at det ikke finnes et medium, for eksempel en diskett, CD-ROM eller DVD-ROM, i stasjonen og at medieskuffen er lukket.
- Behandle en stasjon forsiktig: ikke bruk mye kraft når du setter den inn, ikke mist den, og ikke trykk på toppdekselet.
- Unngå å utsette en harddisk for væsker, ekstreme temperaturer eller produkter med magnetfelter som for eksempel skjermer eller høyttalere.
- Hvis du må sende en harddisk med posten, pakker du den inn i bobleplast eller annet beskyttende materiale og merker pakken "Forsiktig: Behandles forsiktig".

### <span id="page-7-0"></span>**"Hot-Plugging" eller "Hot-Swapping" av MultiBay-stasjoner**

FORSIKTIG! Slik forhindrer du skade på datamaskinen, stasjonen og alle data som er lagret på stasjonen: Når du setter inn eller tar ut en harddisk, må du slå av datamaskinen. Du må ikke ta ut harddisken mens datamaskinen er på eller i standby-modus. For å forsikre deg om at datamaskinen ikke er på eller i standby-modus, slår du den på og deretter av igjen.

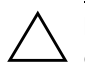

FORSIKTIG! Når du har satt inn en optisk stasjon mens datamaskinen er slått på, må du starte datamaskinen på nytt for å sikre at den optiske stasjonen fungerer riktig hvis den bruker programmer for opptak, sikkerhetskopiering eller videoavspilling.

Hvis datamaskinen bruker Windows 2000 eller Windows XP, kan du sette inn eller ta ut enhver stasjon unntatt en harddiskstasjon mens datamaskinen er på, av eller i standby-modus.

"Hot-swapping" er deaktivert som standard for MultiBay 1,44 MB diskettstasjon. Gjør slik hvis du vil aktivere "hot-swapping":

- 1. Slå på maskinen eller start den på nytt. Hvis du er i Windows, klikker du på **Start > Avslutt > Starte maskinen på nytt**.
- 2. Når meldingen **F10 = Setup** vises i nederste høyre hjørne på skjermen, trykker du på **F10**-tasten.

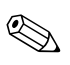

✎ Hvis du ikke trykker på **F10** når meldingen vises, må du starte datamaskinen på nytt for å få tilgang til verktøyet.

- 3. Velg ønsket språket fra listen, og trykk på **Enter**-tasten. Det vises fem menyvalg i menyen i Computer Setup Utilities: File, Storage, Security, Power og Advanced.
- 4. Bruk piltastene til å velge **Advanced** > **Power-on Options** > **Hot-Pluggable MB Floppy**, og klikk deretter **Enable**.
- 5. For å ta i bruk og lagre endringene velger du **File** > **Save Changes og Exit**.

Se i håndboken *Computer Setup (F10) Utility Guide* for å få mer informasjon om Computer Setup.

#### <span id="page-8-0"></span>**Partisjonere og formatere en MultiBay-harddisk**

- 1. Lukk alle programmer, avslutt operativsystemet fullstendig og slå av datamaskinen.
- 2. Sett harddisken inn i MultiBay. Se ["Sette en stasjon inn i](#page-9-0)  [MultiBay"](#page-9-0) for mer informasjon.
- 3. Slå på datamaskinen. Følg instruksjonene for operativsystemet, nedenfor:

#### **Windows 2000 Professional**

- 1. Høyreklikk på **Min datamaskin**-ikonet, og klikk deretter på **Administrer > Diskadministrasjon**.
- 2. Velg MultiBay-harddisken.
- 3. Velg **Opprett** på **Partisjon**-menyen. Vær nøye når du leser og svarer på eventuelle ledetekster som vises på skjermen.

Se i hjelpen for Microsoft Management Console (klikk **Handling > Hjelp**, mens du kjører Management Console) for å få mer informasjon.

#### **Windows XP Professional**

- 1. Klikk **Start**.
- 2. Høyreklikk på **Min datamaskin**-ikonet, og klikk deretter på **Administrer**.
- 3. Klikk **Lagring**, og klikk deretter **Diskbehandling**.
- 4. Velg MultiBay-harddisken.
- 5. Høyreklikk den COM-porten som modemet bruker, og klikk deretter **Partisjon**. Vær nøye når du leser og svarer på eventuelle ledetekster som vises på skjermen.

Se i hjelpen for Microsoft Management Console (klikk på **Handling > Help**) for å få mer informasjon.

#### <span id="page-9-0"></span>**Sette en stasjon inn i MultiBay**

- 1. Når du setter inn eller tar ut en harddisk, må du avslutte alle programmer, avslutte operativsystemet fullstendig, og deretter slå av datamaskinen.
- 2. Fjern eventuelle løse medier, for eksempel en CD-plate, fra stasjonen.
- 3. Med toppen av stasjonen vendt opp (eller mot venstre når datamaskinen er i minitårn-stilling), og stasjonskontakten vendt mot datamaskinen, skyver du stasjonen inn i MultiBay og trykker godt slik at du er sikker på at den elektriske kontakten sitter på plass.
- 4. Når du har satt inn en optisk stasjon mens datamaskinen er slått på, må du starte datamaskinen på nytt for å sikre at den optiske stasjonen fungerer riktig hvis den bruker programmer for opptak, sikkerhetskopiering eller videoavspilling.
- 5. Fest MultiBay-sikkerhetssperren, om ønskelig. Se ["Feste og](#page-10-0)  [løsne MultiBay-sikkerhetssperren"](#page-10-0) for mer informasjon.

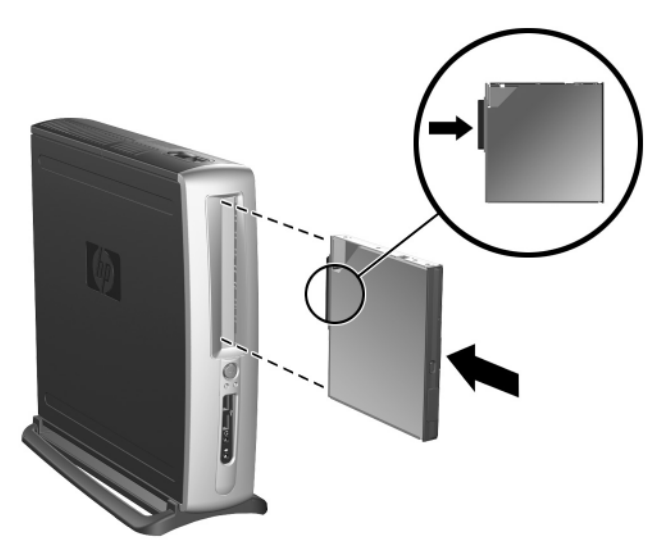

*Sette en stasjon inn i MultiBay*

Hvis enheten ikke starter, må du forsikre deg om at de nødvendige enhetsdriverne er installert på systemet. Hvis du ikke har dem, kan de lastes ned gratis fra HPs webområde på www.hp.com.

#### <span id="page-10-0"></span>**Feste og løsne MultiBay-sikkerhetssperren**

Når MultiBay-sikkerhetssperren er festet, er MultiBay-utløserhendelen deaktivert slik at en stasjon som er installert i MultiBay ikke kan tas ut.

- 1. For å sikre en stasjon i MultiBay må du først fjerne det øvre tilgangspanelet. Se i *Maskinvarehåndbok* på *Documentation Library*-CDen for mer informasjon.
- 2. Skyv sperren mot baksiden av datamaskinen helt til den aktiveres.

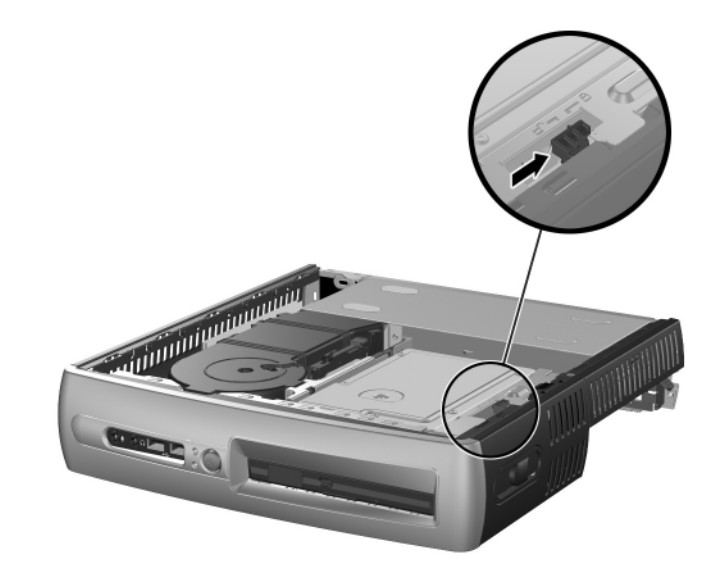

*Feste og løsne MultiBay-sikkerhetssperren*

- 1. Når du skal løsne MultiBay-sikkerhetssperren, må du først fjerne det øvre tilgangspanelet. Se i *Maskinvarehåndbok* på *Documentation Library*-CDen for mer informasjon.
- 2. Løft fliken på sperren opp, og skyv sperren mot fronten av datamaskinen helt til den er løsnet.

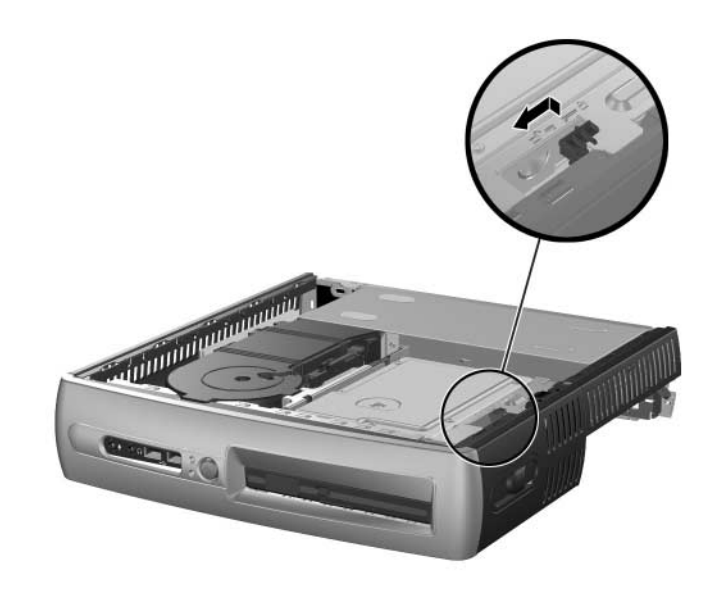

*Løsne MultiBay-sikkerhetssperren*

#### <span id="page-11-0"></span>**Fjerne en stasjon fra MultiBay**

- 1. Når du setter inn eller tar ut en harddisk, må du avslutte alle programmer, avslutte operativsystemet fullstendig, og deretter slå av datamaskinen.
- 2. Løsne MultiBay-sikkerhetssperren hvis den er aktivert. Se ["Feste](#page-10-0)  [og løsne MultiBay-sikkerhetssperren"](#page-10-0) for mer informasjon.
- 3. Før du tar ut en optisk stasjon eller en diskettstasjon, stopper du stasjonen ved hjelp av ikonet **Trygg fjerning av maskinvare** på oppgavelinjen i Windows XP, eller ikonet **Koble fra eller løs ut maskinvare** på oppgavelinjen i Windows 2000.

4. Trekk utløserhendelen mot fronten av datamaskinen  $\bullet$  for å utløse stasjonen fra MultiBay **@**.

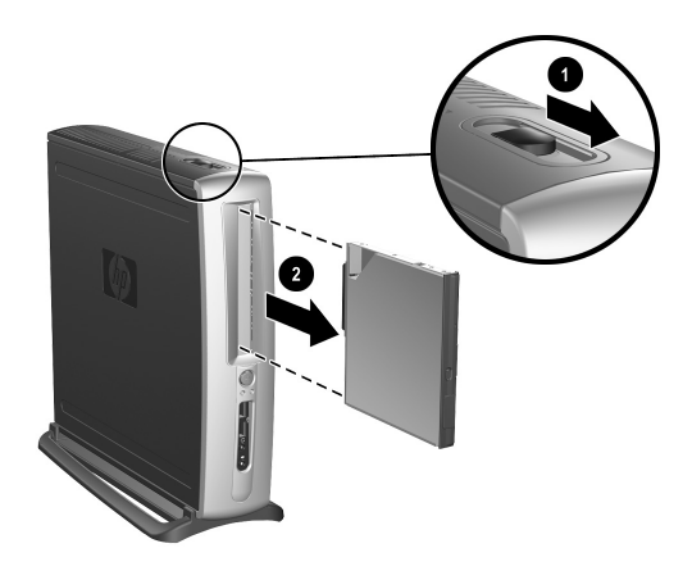

*Fjerne en stasjon fra MultiBay*

### <span id="page-12-0"></span>**Finne mer informasjon**

Se på CDen *Documentation Library* hvis du vil ha mer produktinformasjon i lett tilgjengelig PDF-format. CDen inneholder følgende publikasjoner:

- *Quick Setup (Hurtiginstallering)* (tilgjengelig i trykt versjon og i Adobe Acrobat PDF-format på dokumentasjons-CDen). Hjelper deg med å koble ytre utstyrsenheter til datamaskinen.
- *Komme i gang (Getting Started)* (tilgjengelig i trykt versjon og PDF på dokumentasjons-CDen). Hjelper deg med å stille inn fabrikklevert programvare. Inneholder også informasjon om grunnleggende feilsøking hvis du skulle få problemer første gang du starter maskinen.
- *Maskinvarehåndbok (Hardware Reference Guide)* (PDF på dokumentasjons-CDen). Gir en oversikt over produktmaskinvaren og instruksjoner for å oppgradere denne datamaskinserien, og inneholder informasjon om RTC-batterier, minne og strømforsyning.
- *Håndbok for Computer Setup-verktøyet (F10) (Computer Setup (F10) Utility Guide)* (PDF på dokumentasjons-CDen). Gir anvisninger om bruk av dette verktøyet til å omkonfigurere eller endre standardinnstillinger for vedlikehold eller ved installering av nye maskinvareenheter.
- *Håndbok for administrasjon av bordmodeller (Desktop Management Guide)* (PDF på dokumentasjons-CDen). Gir definisjoner og instruksjoner om sikkerhet og Intelligent administrasjon som er forhåndsinstallert på enkelte modeller.
- *Nettverks- og Internett-kommunikasjonshåndbok (Network & Internet Communications Guide)* (PDF på dokumentasjons-CDen).

Gir grunnleggende informasjon om nettverksbruk og anvisninger for installering av enhetsdrivere og bruk av funksjoner for nettverksgrensesnittkontroller (NIC) som er forhåndsinstallert på utvalgte bordmodeller. Inneholder også informasjon om Internett-leverandører og bruk av Internett.

■ *Feilsøkingsveiledning (Troubleshooting Guide)* (PDF på dokumentasjons-CDen).

En omfattende veiledning for kunder som gir nyttige tips for feilsøking av denne datamaskinen, og scenarier for å løse mulige problemer med maskinvare eller programvare. Inneholder informasjon om diagnosekoder og om hvordan du kjører Computer Diagnostics for Windows.

■ *Sikkerhets- og reguleringsinformasjon (Safety & Regulatory Information Guide)* (PDF på dokumentasjons-CDen). Gir informasjon om sikkerhet og bestemmelser som sikrer samsvar med lover og bestemmelser i ulike land.

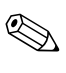

✎ Hvis du ikke har en CD-ROM-stasjon, kan du laste ned produktdokumentasjonen fra [http://www.hp.com.](http://www.compaq.com/support) Klikk **support & drivers > Compaq reference library**.

#### <span id="page-14-0"></span>**Finne informasjon om bestemmelser**

Datamaskinen er en digital enhet i Klasse B i henhold til Part 15 i FCC-reglene. Se i håndboken *Sikkerhets- og reguleringsinformasjon* på *Documentation Library*-CDen hvis du vil ha mer informasjon om Klasse B.

#### <span id="page-14-1"></span>**Bruke CDen Documentation Library**

1. Sett CD-platen inn i CD-spilleren.

Det kan forekomme en liten forsinkelse mens programvaren på CDen kontrollerer regionale innstillinger i Windows. Hvis det ikke finnes en nyere versjon av Adobe Acrobat eller Acrobat Reader på datamaskinen, blir den installert automatisk fra CDen.

2. Les og følg anvisningene på skjermen for å fullføre installeringen.

Menyen og bøkene blir vist på det språket du valgte første gang du installerte systemet eller har valgt senere i Regionale innstillinger i Windows. Hvis de regionale innstillingene ikke passer til noen av språkene som støttes på CDen, blir menyen og bøkene vist på engelsk.

3. Klikk på tittelen til den boken du vil lese.

Hvis det i mer enn to minutter ikke er noen aktivitet på CD-stasjonen, kan det være fordi automatisk kjøring av CD ikke er aktivert på datamaskinen.

Slik kjører du CDen *Documentation Library* hvis den ikke startes automatisk:

- 1. Klikk **Start > Kjør**.
- 2. Skriv inn:

#### **X:\DocLib.exe**

(der **X** er stasjonsbokstaven for CD-ROM-stasjonen)

3. Velg **OK**.

Hvis datamaskinen kjører et Linux-operativsystem, vil ikke *Documentation Library*-CDen starte automatisk. Du kan finne mer maskinvaredokumentasjon for datamaskinen ved å bla til mappen HelpFiles på CDen. For å se dokumentene på CDen må du laste ned og installere Adobe Acrobat Reader for Linux fra www.adobe.com.

### <span id="page-15-0"></span>**Før du ringer etter brukerstøtte**

Hvis du har problemer med datamaskinen, må du prøve disse løsningene før du ringer vår brukerstøtte.

- Se etter blinkende LED-lamper foran på datamaskinen, som er koder for bestemte problemer. Slå opp på ["Tolke diagnoselamper](#page-24-0)  [og lydkoder"](#page-24-0) i denne veiledningen hvis du vil ha mer informasjon.
- Hvis skjermen er tom, koble til skjermen i en annen skjermport på datamaskinen, hvis det finnes. Eller skift ut skjermen med en skjerm som du vet virker som den skal.
- Hvis du arbeider i et nettverk, koble til en annen datamaskin med en annen kabel i nettverkstilkoblingen. Det kan være en feil ved nettverkskontakten eller -kabelen.
- Hvis du har lagt til ny maskinvare nylig, fjern maskinvaren og se om datamaskinen fungerer som den skal.
- Hvis du har installert ny programvare nylig, avinstaller programvaren og se om datamaskinen fungerer som den skal.
- Se i avsnittet ["Nyttige tips"](#page-16-0) nedenfor i denne veiledningen for mer generelle forslag.
- Se i den omfattende *Feilsøkingsveiledning (Troubleshooting Guide)* på CDen *Reference Library* for mer informasjon.
- Se i den omfattende tekniske brukerstøtten på nettet, på

<http://wwss1pro.compaq.com/support/home/index.asp>

■ Kjør R*estore Plus!* -CDen.

Hvis det blir nødvendig å ringe etter teknisk assistanse (1-800-652-6672), må du være forberedt på å gjøre følgende for å sikre at serviceoppringingen din kan behandles best mulig:

- Vær foran datamaskinen din når du ringer.
- Skriv ned serienumrene for datamaskinen og skjermen før du ringer, og ha dem for hånden.
- Vær forberedt på å bruke den tiden det tar for å feilsøke problemet sammen med serviceteknikeren.

✎ For salgsinformasjon og garantioppgraderinger (CarePaqs), ring 1-800-282-6672.

# <span id="page-16-0"></span>**Nyttige tips**

Hvis du kommer ut for et mindre problem i forbindelse med datamaskinen, skjermen eller programvaren, kan du gå gjennom listen over generelle forslag nedenfor før du gjør noe annet:

- Kontroller at datamaskinen og skjermen er koblet til et strømuttak som virker.
- Kontroller at spenningsvalgbryteren står på riktig spenning for stedet du bor (115 V eller 230 V).
- Kontroller om datamaskinen er slått på, og om den grønne strømlampen lyser.
- Kontroller at skjermen er slått på, og at den grønne skjermlampen lyser.
- Se etter blinkende LED-lamper foran på datamaskinen. De blinkende lampene er feilkoder som kan hjelpe deg å diagnostisere problemet. Se i Tillegg A i *Feilsøkingsveiledningen (Troubleshooting Guide)* på CDen *Documentation Library* for mer informasjon.
- Skru opp lysstyrke- og kontrastkontrollen hvis skjermen er uklar.
- Trykk og hold en tast. Hvis systemet gir lydsignaler, fungerer tastaturet på riktig måte.
- Sjekk alle kabelforbindelser for å finne ut om noen av dem har løse koblinger eller feilkoblinger.
- Vekk opp datamaskinen ved å trykke på en tast på tastaturet eller på strømbryteren. Hvis systemet fortsatt er i hvilemodus, slår du av maskinen ved å trykke og holde inne strømbryteren i minst fire sekunder. Deretter trykker du på strømbryteren igjen for å starte datamaskinen på nytt. Hvis systemet ikke kan avsluttes, trekker du ut strømkontakten, venter noen sekunder og deretter plugger du den inn igjen. Hvis den ikke starter på nytt automatisk, trykker du strømbryteren for å starte datamaskinen.
- Omkonfigurer datamaskinen etter at du har installert et utvidelseskort eller annet utstyr som ikke følger plug and play-spesifikasjonene. Se ["Løse problemer med installering av maskinvare"](#page-22-0) for anvisninger.
- Pass på at du har installert alle nødvendige drivere. Hvis du for eksempel har koblet til en skriver, må du installere en skriverdriver.
- Ta alle diskettene ut av systemet før du slår på datamaskinen.
- Hvis du har installert et annet operativsystem enn det fabrikkinstallerte operativsystemet, må du forsikre deg om at det støttes på ditt system.
- Hvis datamaskinen din har flere videokilder (innebygd, PCI eller AGP-adaptere) installert (innebygd video bare på utvalgte modeller) og en enkelt skjerm, må skjermen være koblet til skjermkontakten på den kilden som er valgt som primær VGA-adapter. Under oppstart blir de andre skjermkontaktene deaktivert. Hvis skjermen kobles til en av disse portene, vil den ikke fungere. Du kan velge standard VGA-kilde i Computer (F10) Setup.

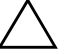

Ä **FORSIKTIG!** Når datamaskinen er koblet til en nettstrømkilde, er det alltid spenning på systemkortet. Du må trekke ut strømledningen fra strømuttaket før du åpner datamaskinen for å forhindre skade på systemkortet eller komponenter.

# <span id="page-17-0"></span>**Elementær feilsøking**

Dette avsnittet konsentrerer seg om problemer som du kan støte på under første gang du installerer systemet. En omfattende *Feilsøkingshåndbok* finnes på CDen *Documentation Library* og under referansebiblioteket på følgende nettsted:

[http://www.hp.com/support.](http://www.compaq.com/support)

# <span id="page-18-0"></span>**Løse generelle problemer**

Det kan hende du selv enkelt kan løse de generelle problemene som er beskrevet i denne delen. Hvis et problem vedvarer, og du ikke er i stand til å løse det selv eller ikke er lysten på å gi deg i kast med oppgaven, kan du ta kontakt med en autorisert forhandler eller distributør.

#### **Løse generelle problemer**

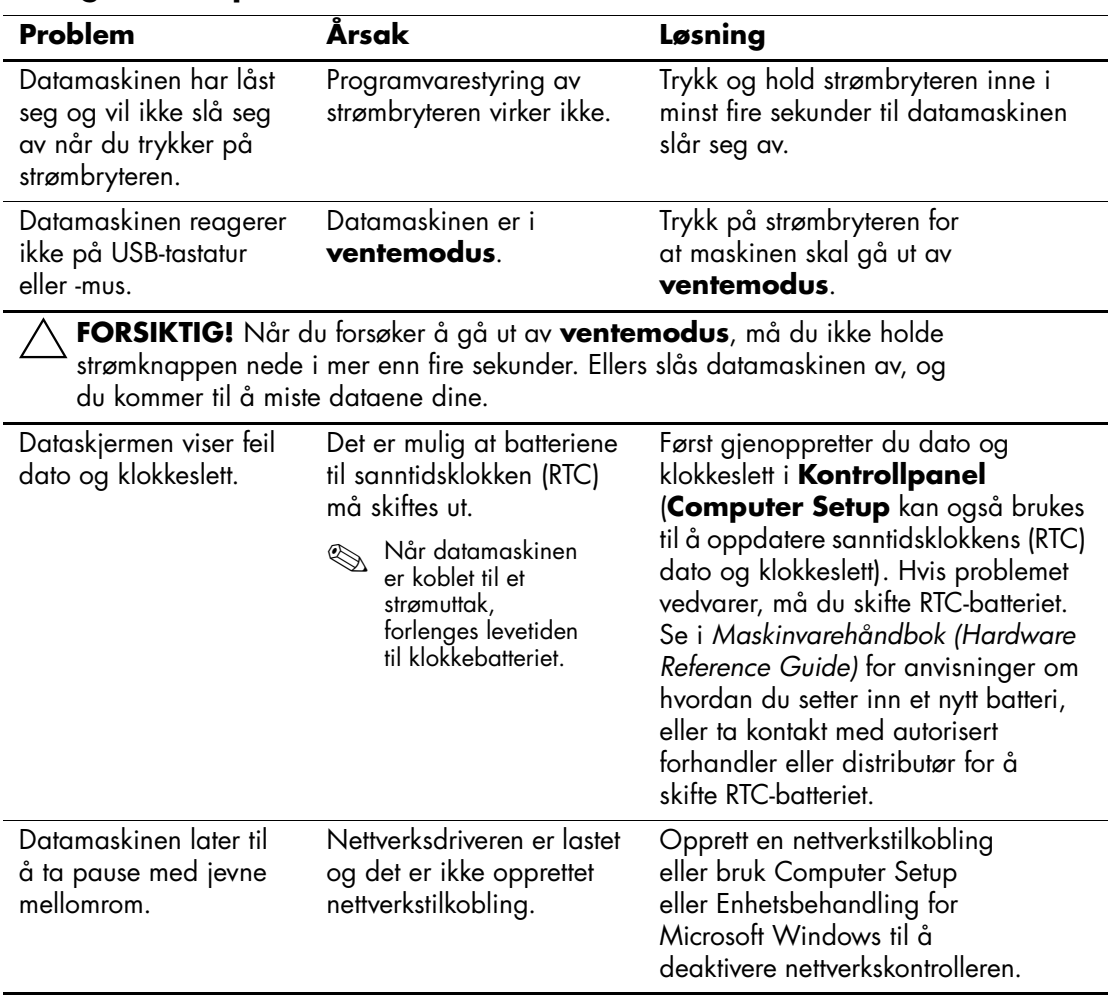

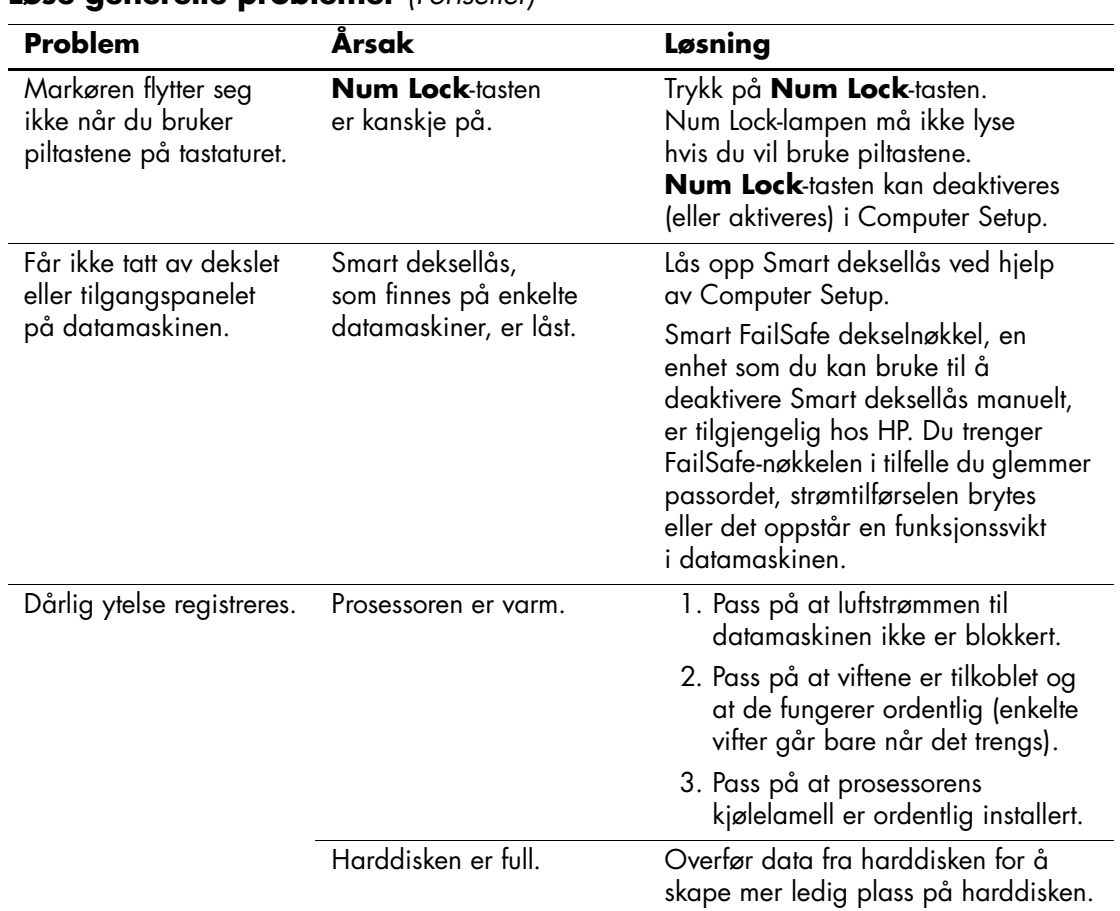

**Løse generelle problemer** *(Fortsetter)*

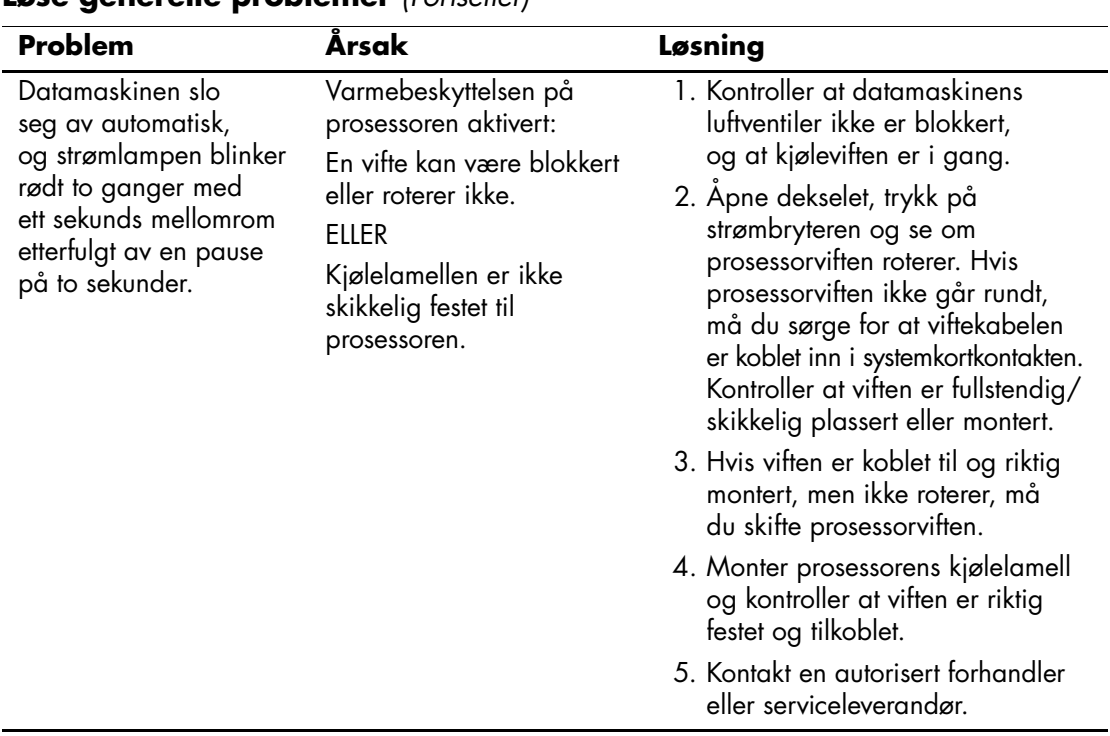

#### **Løse generelle problemer** *(Fortsetter)*

| Problem                                                                                           | Årsak                      | Løsning                                                                                                    |
|---------------------------------------------------------------------------------------------------|----------------------------|----------------------------------------------------------------------------------------------------|
| Systemet slår seg ikke<br>på, og varsellampene<br>på forsiden av<br>datamaskinen<br>blinker ikke. | Systemet kan ikke slås på. | Trykk og hold inne strømbryteren<br>i mindre enn 4 sekunder. Hvis<br>harddisklampen blir grønn, gjør<br>du slik:                                                            |
|                                                                                                   |                            | 1. Sjekk at spenningsvalgbryteren<br>som sitter bak på strømforsyningen,<br>er innstilt på riktig spenning.<br>Riktig spenningsinnstilling<br>avhenger av området du bor i. |
|                                                                                                   |                            | 2. Fjern ett utvidelseskort om<br>gangen, inntil 3,3 V_aux-lampen<br>på systemkortet slår seg på.                                                                           |
|                                                                                                   |                            | 3. Bytt systemkortet.<br>ELLER                                                                                                    |
|                                                                                                   |                            | Trykk og hold inne strømbryteren<br>i mindre enn 4 sekunder. Hvis<br>harddisklampen ikke blir grønn,<br>gjør du slik:                                                       |
|                                                                                                   |                            | 1. Kontroller at enheten er koblet<br>til et strømuttak som virker.                                                                                                    |
|                                                                                                   |                            | 2. Apne dekselet og kontroller at<br>strømbryteren er riktig koblet<br>til systemkortet.                                                                                    |
|                                                                                                   |                            | 3. Kontroller at begge<br>strømforsyningskablene er riktig<br>koblet til systemkortet.                                                                                      |
|                                                                                                   |                            | 4. Kontroller at 3,3 V_aux-lampen<br>på systemkortet er slått på. Hvis<br>den er på, må du skifte<br>strømbryteren.                                                         |
|                                                                                                   |                            | 5. Hvis 3,3 V_aux-lampen på<br>systemkortet ikke er slått på,<br>bør du bytte strømforsyning.                                                                               |
|                                                                                                   |                            | 6. Bytt systemkortet.                                                                                                    |

**Løse generelle problemer** *(Fortsetter)*

#### <span id="page-22-0"></span>**Løse problemer med installering av maskinvare**

Det er mulig du må omkonfigurere datamaskinen når du legger til eller fjerner maskinvare, som for eksempel en ekstra diskettstasjon. Hvis du installerer plug and play-utstyr, vil Windows 2000 og Windows XP automatisk gjenkjenne utstyret og konfigurere datamaskinen. Hvis du installerer utstyr som ikke følger plug and play-spesifikasjonene, må du omkonfigurere datamaskinen etter at det nye utstyret er installert. I Windows 2000 velger du ikonet **Legg til ny maskinvare** i Kontrollpanel (for Windows XP bruker du **Veiviser for maskinvare**) og følger anvisningene som vises på skjermen.

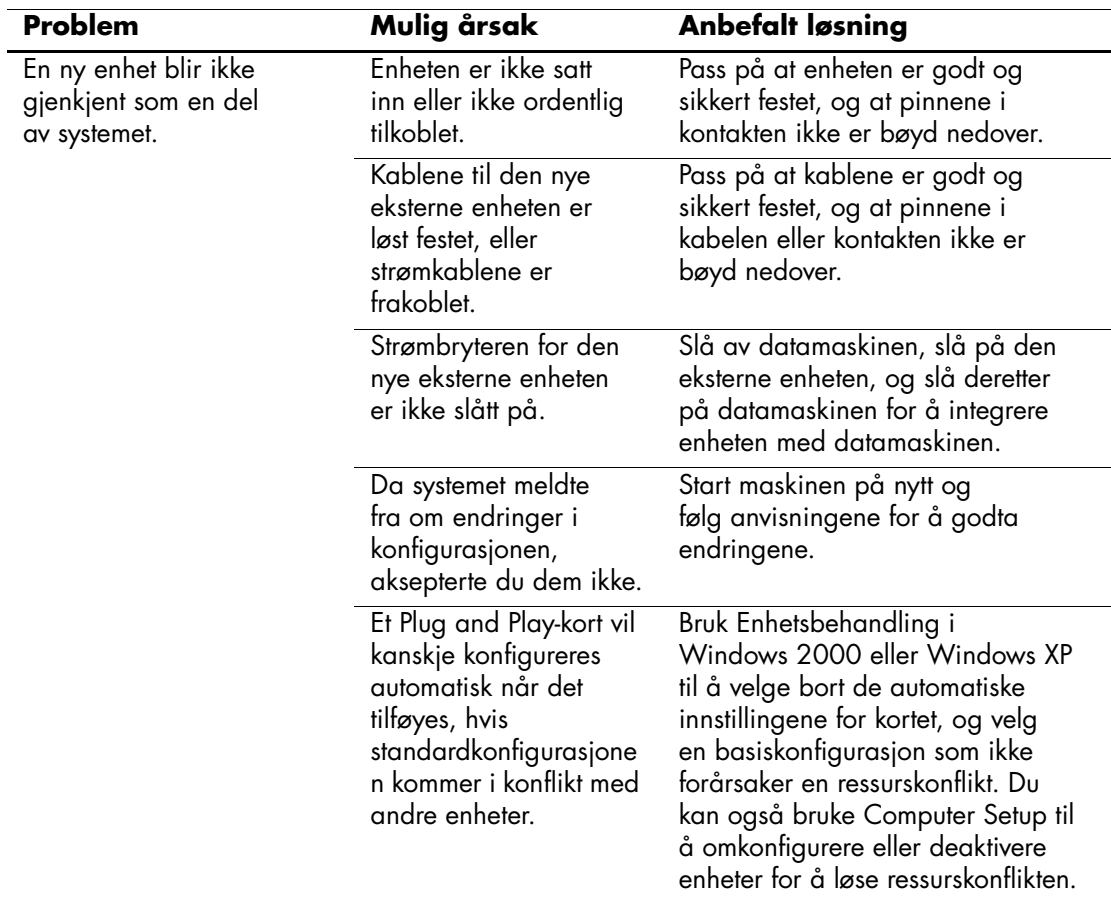

#### **Løse problemer med installering av maskinvare**

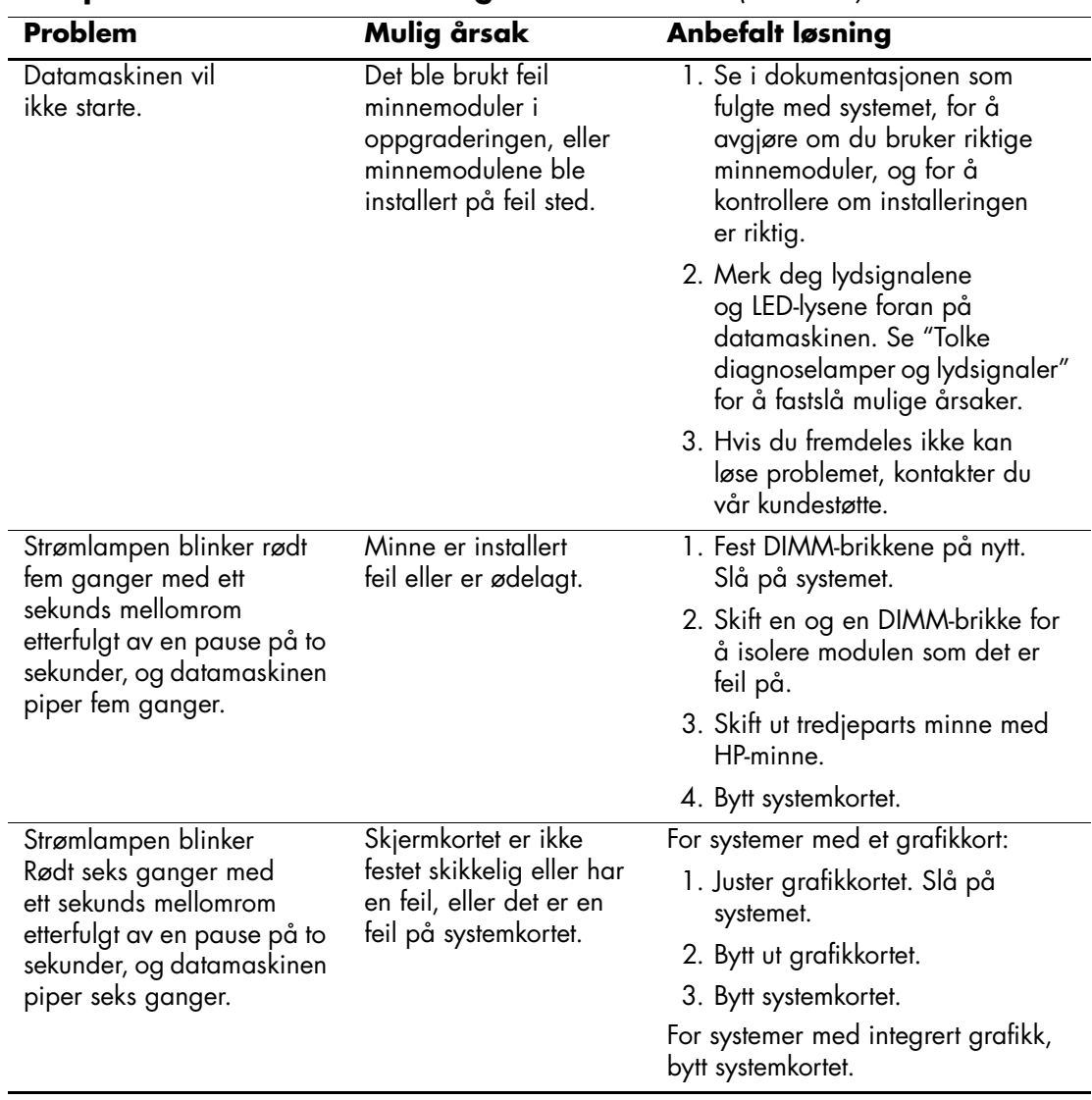

**Løse problemer med installering av maskinvare** *(Fortsetter)*

#### <span id="page-24-0"></span>**Tolke diagnoselamper og lydkoder**

Denne delen omfatter lyskodene (LED) på frontpanelet samt lydsignaler som kan forekomme før eller under POST-selvtesten ved oppstart, og som ikke nødvendigvis er forbundet med en feilkode eller tekstmelding.

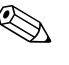

Wis du ser blinkende lamper på et PS/2-tastatur, må du se etter blinkende varsellamper på datamaskinens frontpanel og slå opp i tabellen nedenfor for å finne ut av lyskodene på frontpanelet.

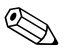

✎ De anbefalte fremgangsmåtene i tabellen nedenfor står i den rekkefølgen de skal utføres.

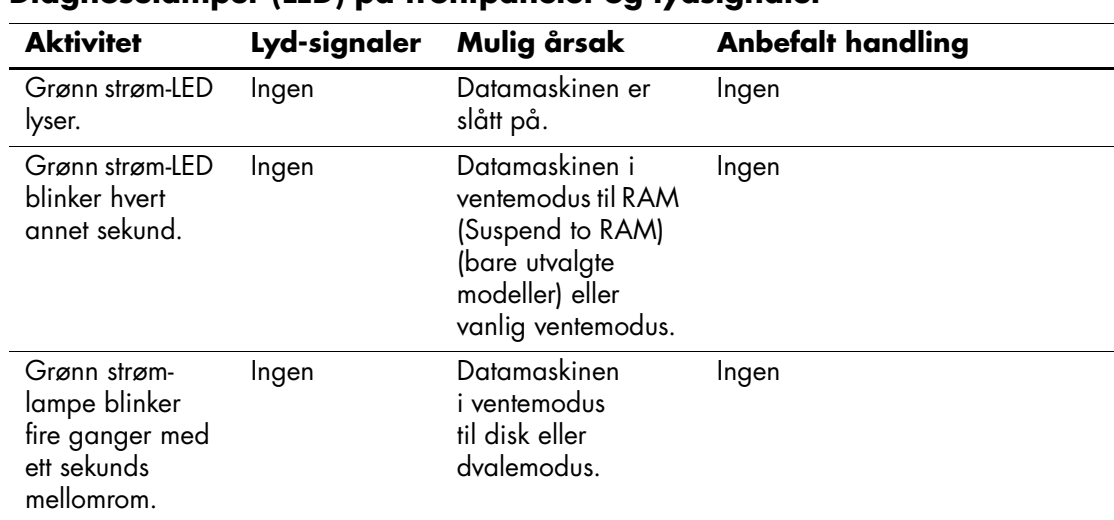

#### **Diagnoselamper (LED) på frontpanelet og lydsignaler**

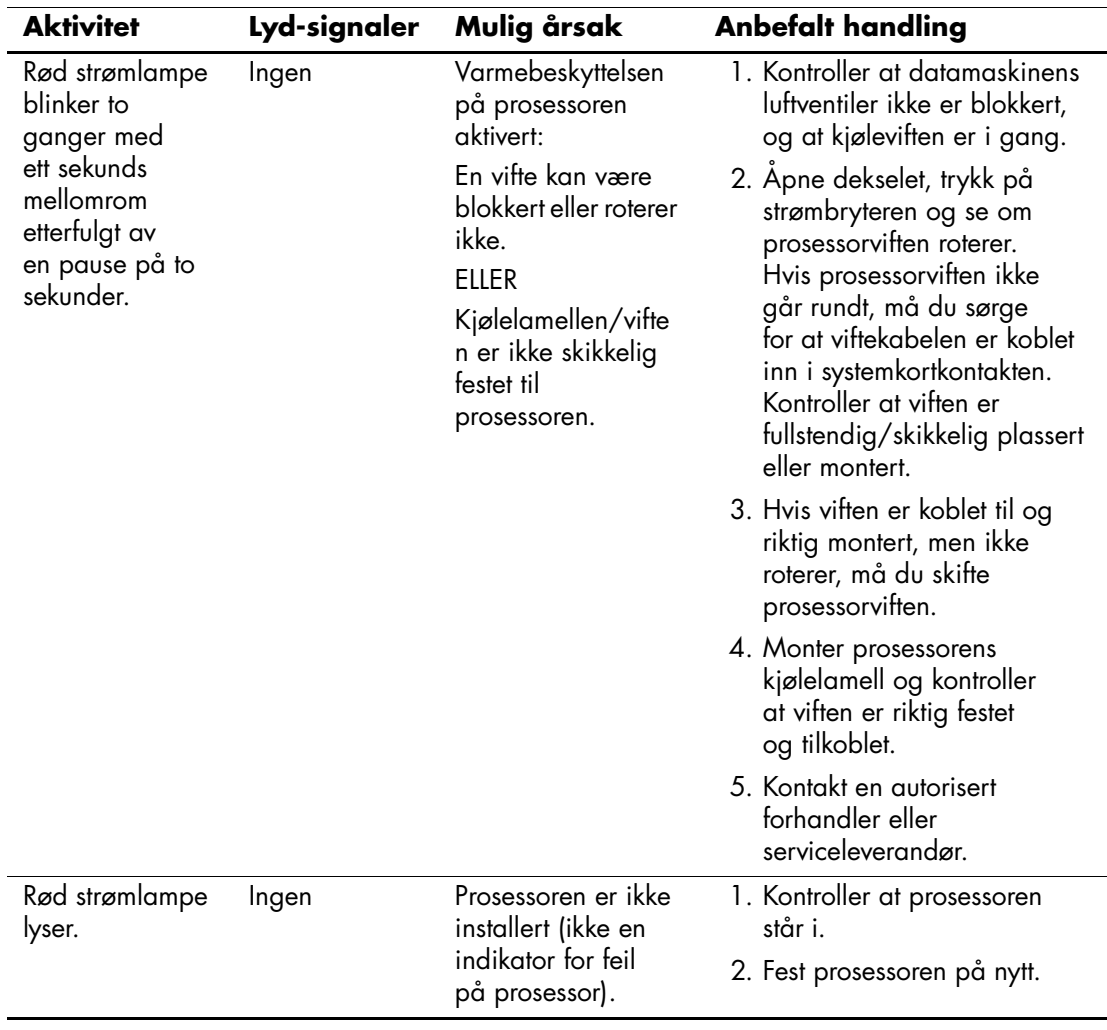

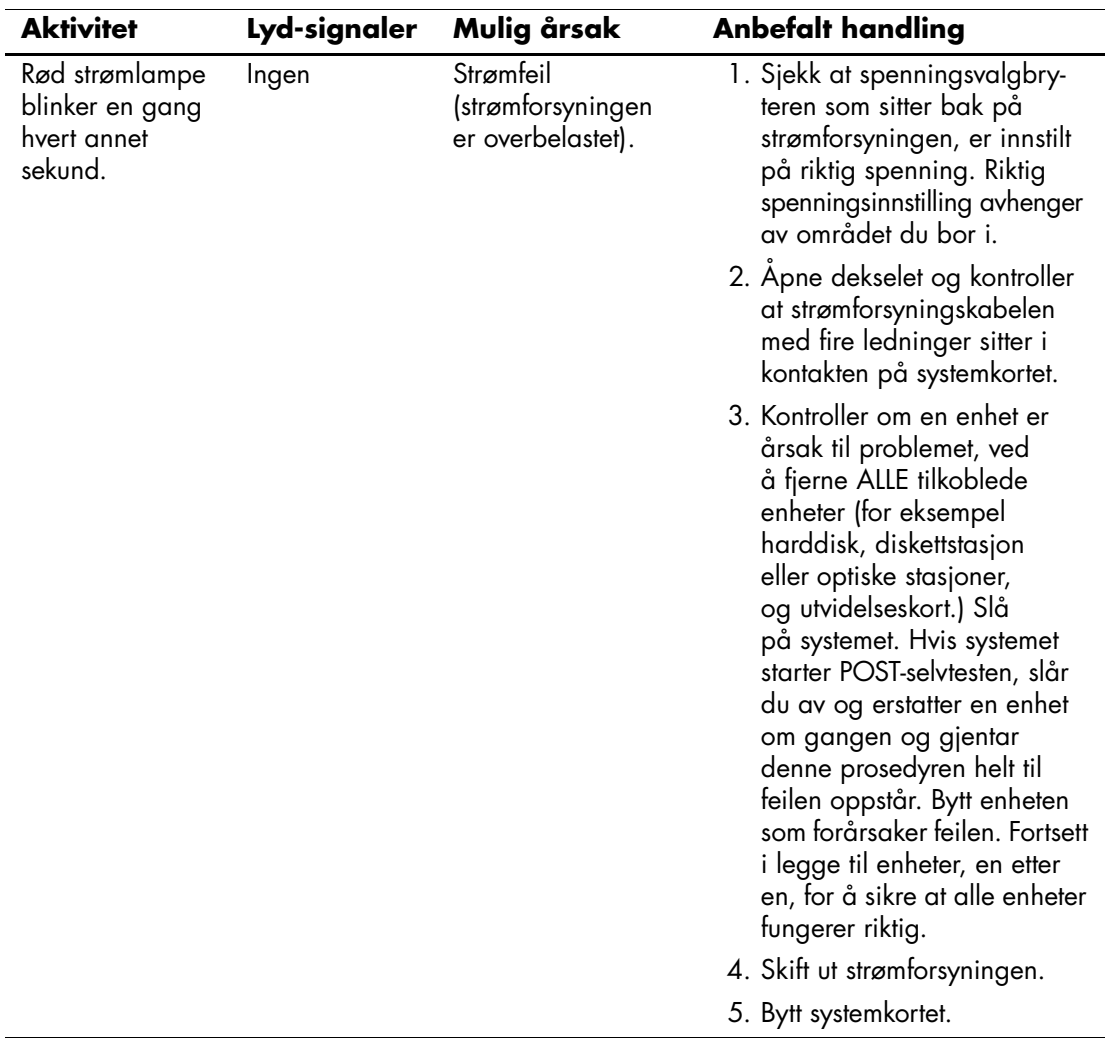

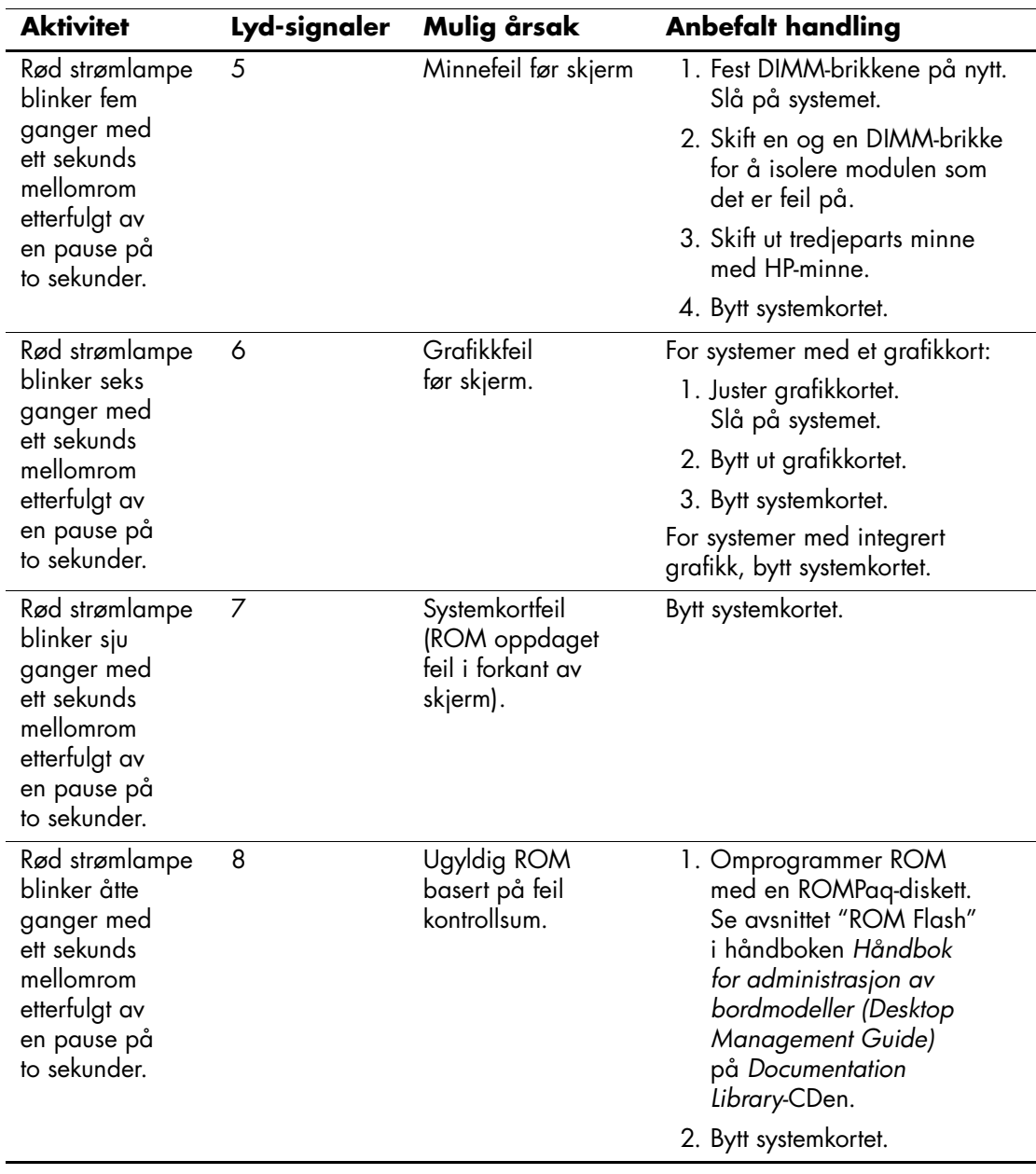

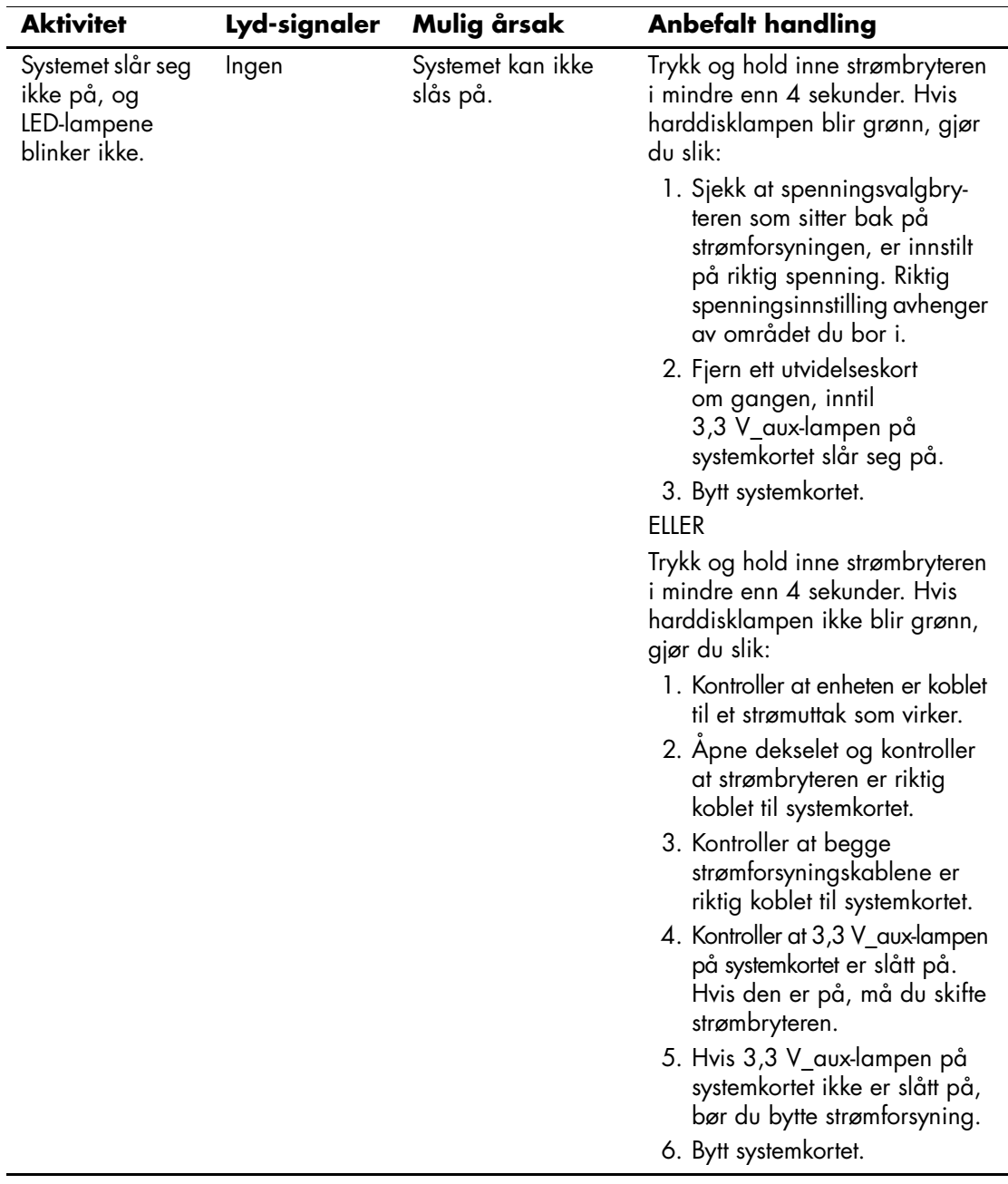

#### <span id="page-29-0"></span>**Bestille håndboken Quick Troubleshooting Guide**

Du kan velge om du vil kjøpe *Quick Troubleshooting Guide* som inneholder lett forståelige flytskjemaer som kan føre deg gjennom feilsøkingsprosessen. Denne håndboken er skrevet for autoriserte serviceleverandører og inneholder inngrep som kan være hinsides de tekniske forutsetningene til enkelte brukere. Uriktig gjennomføring av enkelte av prosessene beskrevet i denne håndboken, kan skade datamaskinen og/eller gjøre garantien din ugyldig. Hvis du er usikker på dine forutsetninger for å utføre oppgaven eller hvis du er redd for å gjøre produktgarantien ugyldig, bør du ta kontakt med din lokale autoriserte salgs- eller servicerepresentant før du utfører den anbefalte korrigerende handlingen.

Når du skal bestille *Quick Troubleshooting Guide*, bruker du følgende delenumre:

- Delenummer 153837-001 for enkelteksemplarer
- Delenummer 153838-001 for pakker på fem

Autoriserte forhandlere, distributører og serviceleverandører bør bruke den vanlige fremgangsmåten for å bestille reservedeler. Kunder i USA og Canada skal ringe 1-800-952-7689. I andre land, kontakt det lokale HP-kontoret.